# **Shexie**

### <span id="page-0-0"></span>**Overview**

This guide provides instruction on configuring both Medical-Objects Capricorn and Shexie software to import electronic results.

If you require any assistance with the installation or configuration, or if you have any questions, please contact the Medical-Objects Helpdesk on (07) 5456 6000.

If you have not Installed the Medical-Objects Download client, Please see the guide for **[Installing](https://kb.medical-objects.com.au/display/PUB/Installing+Capricorn+on+Windows)  [Capricorn on Windows](https://kb.medical-objects.com.au/display/PUB/Installing+Capricorn+on+Windows).**

You can also contact the Shexie helpdesk on 1300 SHEXIE (1300 743 943)

### <span id="page-0-1"></span>Configuring Capricorn Software

<span id="page-0-2"></span>Accessing the Capricorn Configuration Window

#### **Note:**

In some cases, the Capricorn may be configured as a service. See **[this guide](https://kb.medical-objects.com.au/display/PUB/How+to+access+Capricorn+Configuration)** for instructions on how to launch the Capricorn if it is set up as a service.

- 1. To launch the HL7 Tray application, Go to **Start Menu, All Programs, Medical-Objects** and select the **Medical-Objects Capricorn.** Alternatively, You can go to **C:\MO\Capricorn** and run the **Capricorn.exe.**
- 2. The following icon will appear in the tray. Double click on it to bring up the log window.

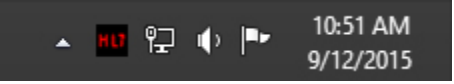

3. When the log window is displayed, Click on the **Configuration** icon highlighted below, or select **Utility** and select **Configuration.**

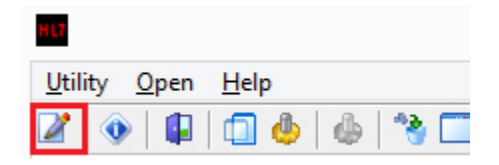

### <span id="page-0-3"></span>Capricorn Configuration Settings

1. Click on the **Integration Options.**

1 [Overview](#page-0-0) 2 [Configuring Capricorn](#page-0-1)  **Software** 2.1 [Accessing the](#page-0-2)  **Capricorn** [Configuration Window](#page-0-2) 2.2 [Capricorn](#page-0-3)  [Configuration Settings](#page-0-3) 3 [Shexie Configuration](#page-2-0)

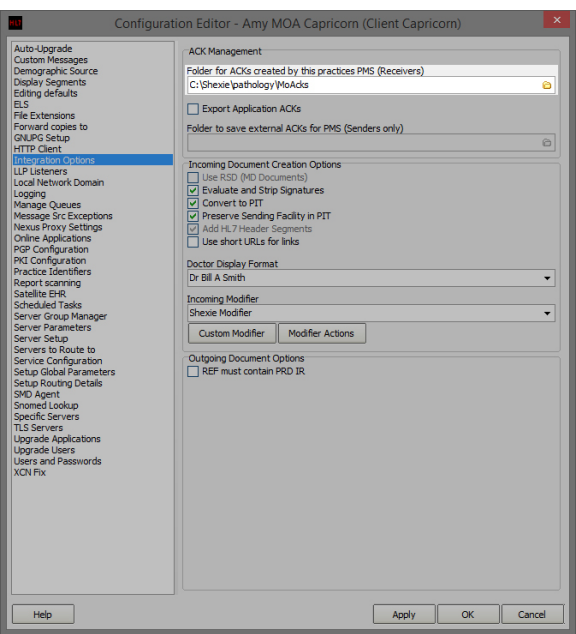

2. Set the **ACK Management path** to the local Import folder on the server or the network path on a workstation, that points to the server import folder. For example:

#### **Acknowledgement paths in Shexie**

```
(Capricorn installed on the Server) --> C:\Shexie\pathology\MoAcks
Or
(Capricorn installed on the Workstation) --
> \\server\Shexie\pathology\MoAcks
```
#### **Note:**

If the folder does not exist, you must create it.

#### **Integration Settings**

Set Tick Box to **"Evaluate and Strip"**

Set Incoming Modifier to **"Shexie Modifier"**

3. Select **Server Parameters** from the left panel.

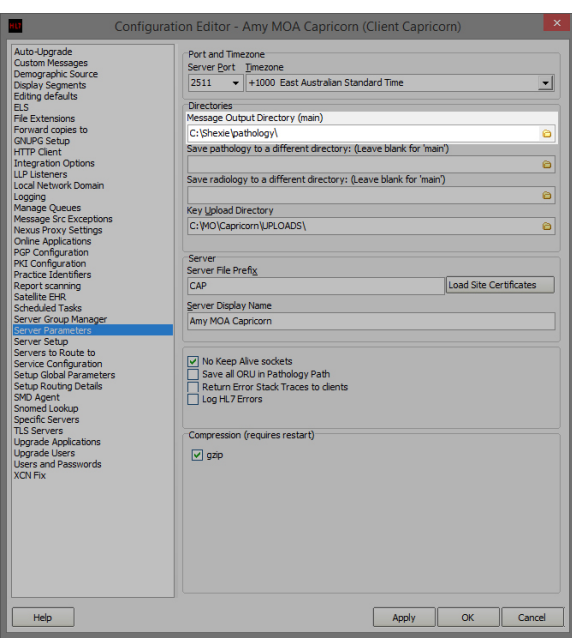

- 4. Under **Message Output Directory (main)** set the results import path.
- 5. The path can be different depending on where Capricorn is installed.

For example:

#### **Download paths in Shexie**

```
(Capricorn installed on the Server) --> C:\Shexie\pathology\
Or
(Capricorn installed on the Workstation) --
> \\server\Shexie\pathology\
```
6. The configuration is complete. Click **Apply** and **OK.**

## <span id="page-2-0"></span>Shexie Configuration

#### **Note:**

If performing the steps below doesn't show any of your reports and they stay remaining in the folder - Call Shexie (1300 743 943) as they will need to further configure Shexie to Import.

1. To check Pathology results, go to the **Housekeeping** Tab and then select **Pathology Results.**

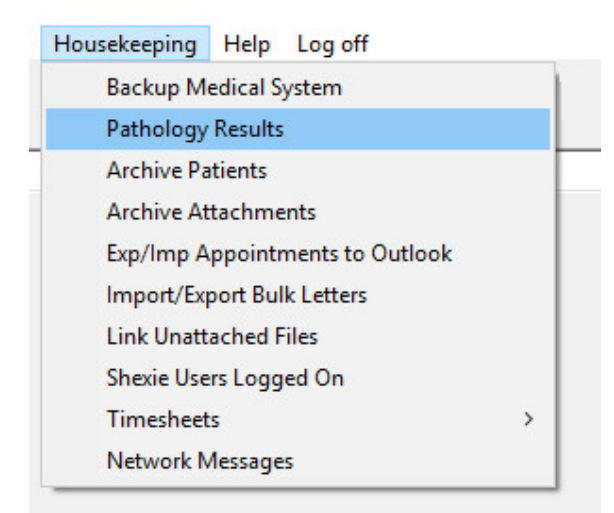

2. This will then display the Pathology Results you have received.

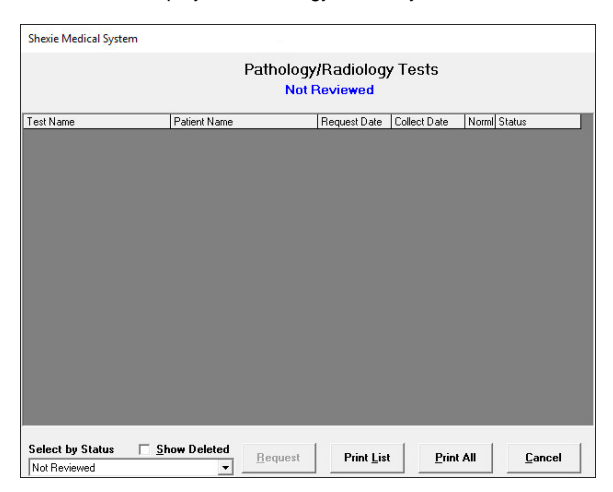

3. To check if Specialist or Allied health letters have arrived select **E-Letters**

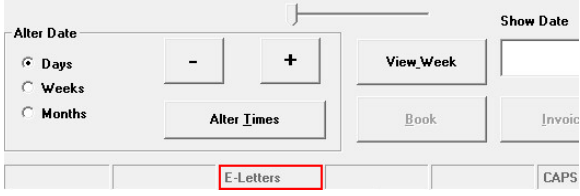

4. This will then display the E-Letters you have received.

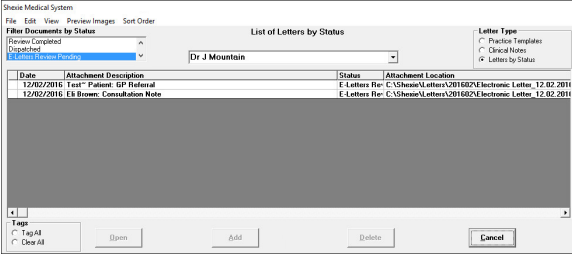

5. You can also Manually force import results, which can be done from the Windows taskbar.

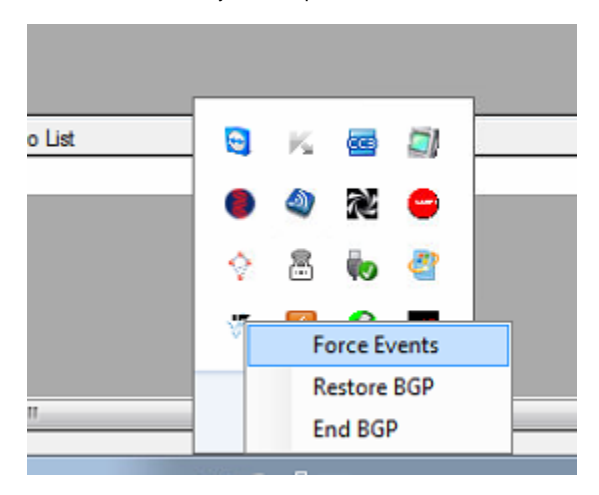